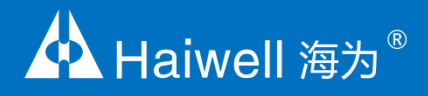

# 工业触控一体机 IPC 使用说明书

# 工业触控一体机 IPC 使用说明

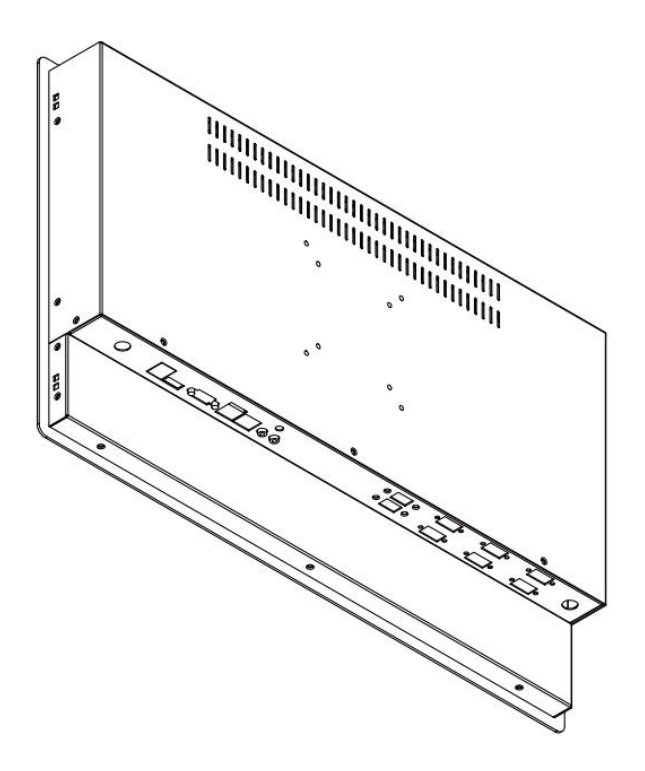

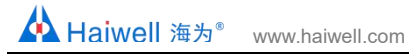

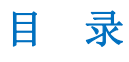

#### 一、快速入门

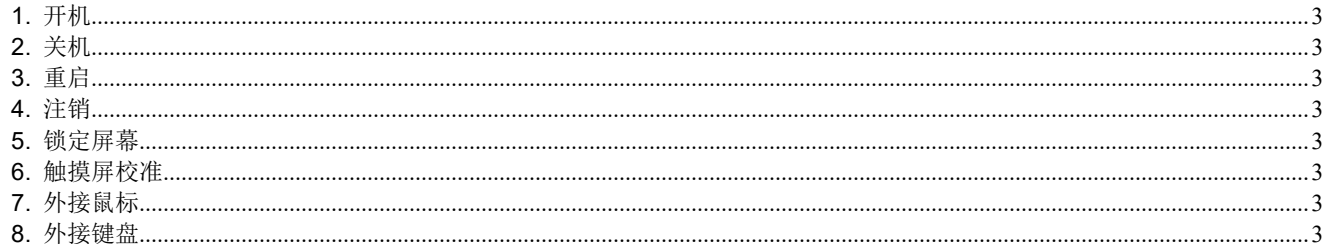

# 二、系统设置

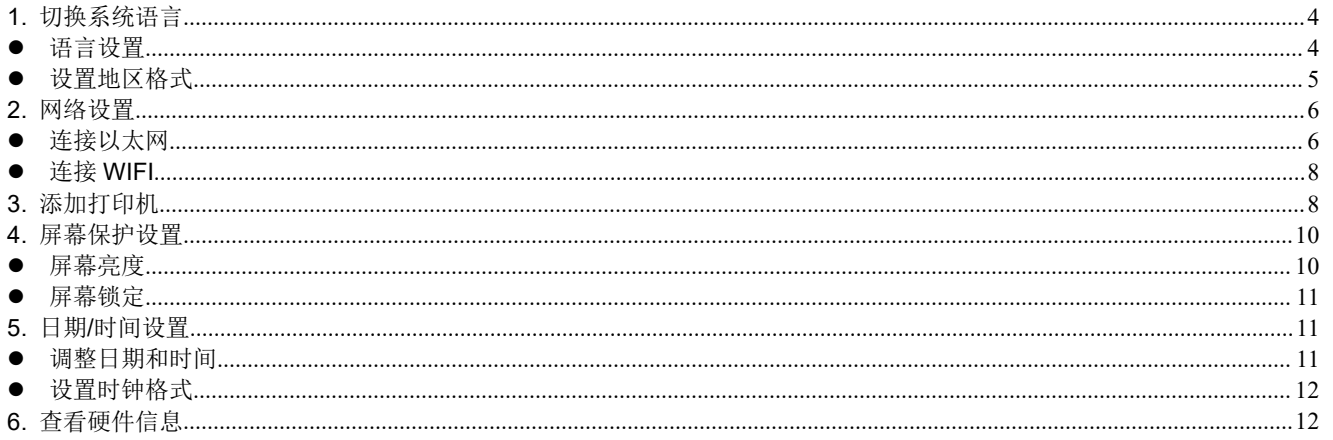

# 三、工程使用

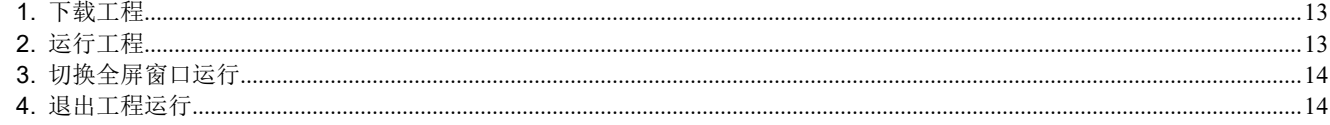

#### 四、 远程控制设备

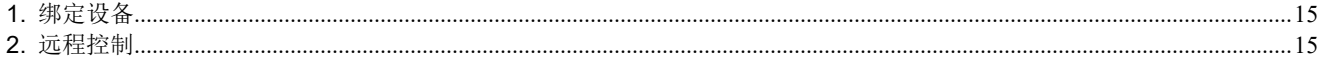

# 五、 设备管理器

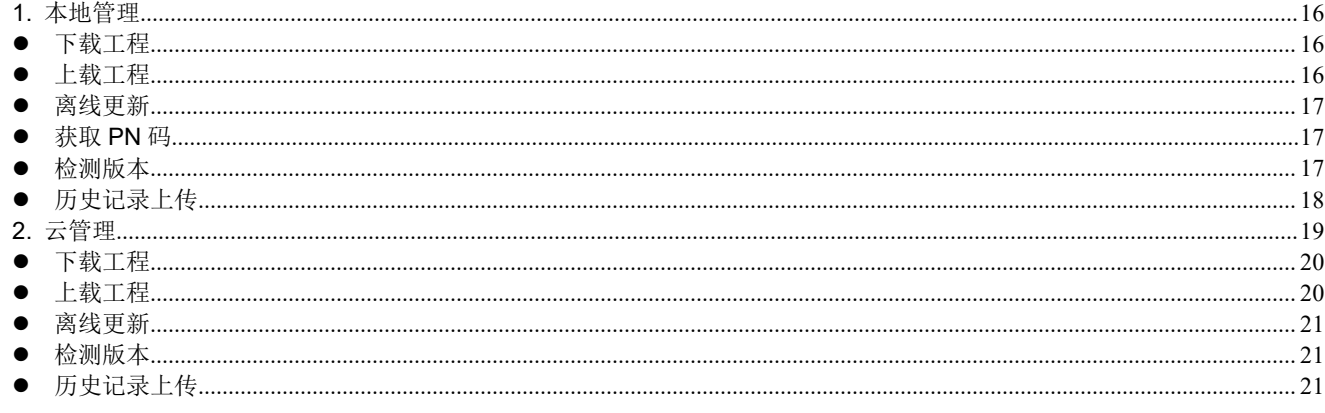

# <span id="page-2-0"></span>一、快速入门

# <span id="page-2-1"></span>1. 开机

长按工控机背部的开关键 $\overline{(\bigcup)}$ 即可打开设备。

# <span id="page-2-2"></span>2. 关机

①单击工控机桌面右上角的程序 25 图标,进入程序菜单,点击【关机】,选择【关机】,关闭工控机。

 $\Omega$ 长按工控机背部的开关键 $(\bigcup\limits_\pm$ ,即可关闭工控机(长按开关键关机容易损坏文件,不建议使用此方法关闭工控机)。

#### <span id="page-2-3"></span>**3.** 重启

单击工控机桌面右上角的程序 <mark>少 <sub>图标,进入程序菜单,点击【关机】,选择【重启】,重新启动设备。</mark></mark></sub>

#### <span id="page-2-4"></span>4. 注销

单击工控机桌面右上角的程序 25 图标,进入程序菜单,点击【注销】,选择【登出】,注销登录。

#### <span id="page-2-5"></span>5. 锁定屏幕

单击工控机桌面右上角的程序 <mark>艾 图标,进入程序菜单,点击【注销】,选择【锁定屏幕】,即可锁定屏幕,若要再次使用设备,</mark> 登录设备账号即可。

#### <span id="page-2-6"></span>6. 触摸屏校准

步骤 1: 双击工控机桌面左上角菜单栏的 eGTouch 工具图标 ,进入 eGtouch 界面;

步骤 2: 选择【工具】标签, 在【功能】菜单栏选择【4 点校准】;

步骤 3: 进入四点校准界面,长按 D 图标,完成一个校准点的校准即可进入下一个校准点,依次完成"左下、右下、右上、左上" 四个校准点的校准工作;

步骤 4:完成四个校准点的校准之后,系统将弹出四点校准确认提示框,点击【OK】即可。

# <span id="page-2-7"></span>7. 外接鼠标

鼠标接入工控机背部 USB 接口,可外接鼠标。

#### <span id="page-2-8"></span>8. 外接键盘

鼠标接入工控机背部 USB 接口,可外接键盘。

# <span id="page-2-9"></span>二、系统设置

点击系统设置 2 图标,进入系统设置界面:

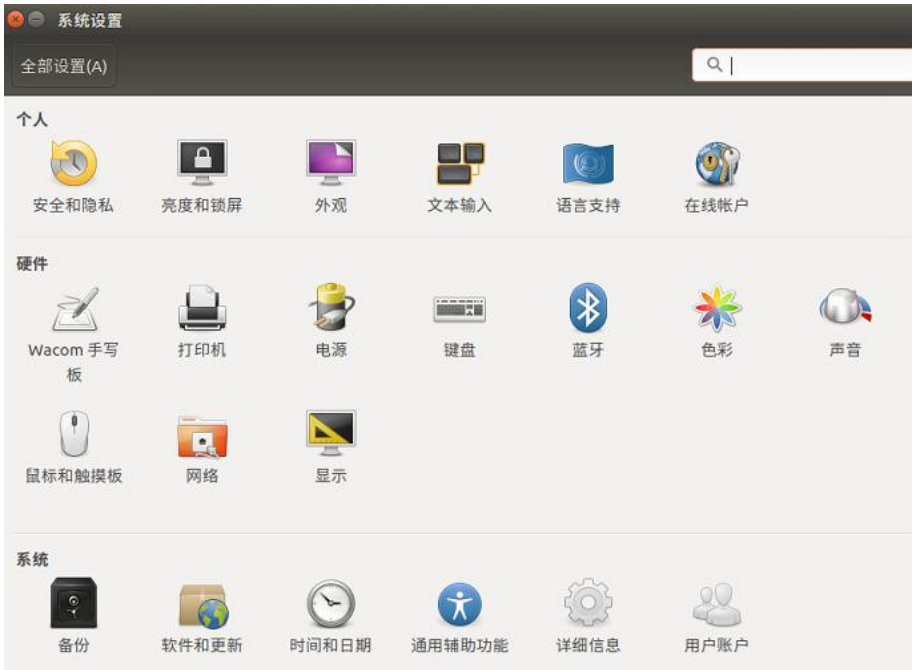

#### <span id="page-3-0"></span>**1.** 切换系统语言

#### <span id="page-3-1"></span>● 语言设置

①中文切换至英文

点击【语言支持】,进入语言支持界面,选择【语言】,在【菜单和窗口的语言】下拉列表拖动语言来调整系统语言,将需要选择 的语言拖动到列表首位,点击【应用到整个系统】,即可将该语言设置为系统语言。例如将"English(United States)"托拉到列 表第一位,点击【应用到整个系统】,表明将"English(United States)"设置为系统语言。

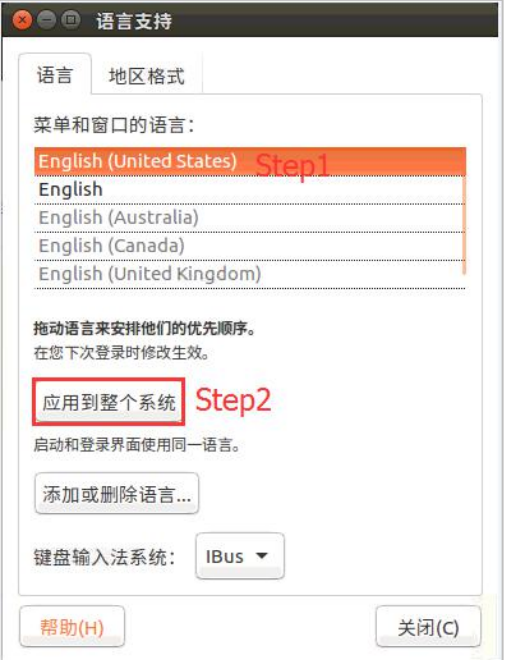

#### ②英文切换至中文

点击【Language Support】,进入语言支持界面,选择【Language】,在【Language for menus and windows】下拉列表拖动语 言来调整系统语言,将需要选择的语言拖动到列表首位,点击【Apply System-Wide】,即可将该语言设置为系统语言。例如将"汉 语(中国)"托拉到列表第一位,点击【Apply System-Wide】,表明将"汉语(中国)"设置为系统语言。

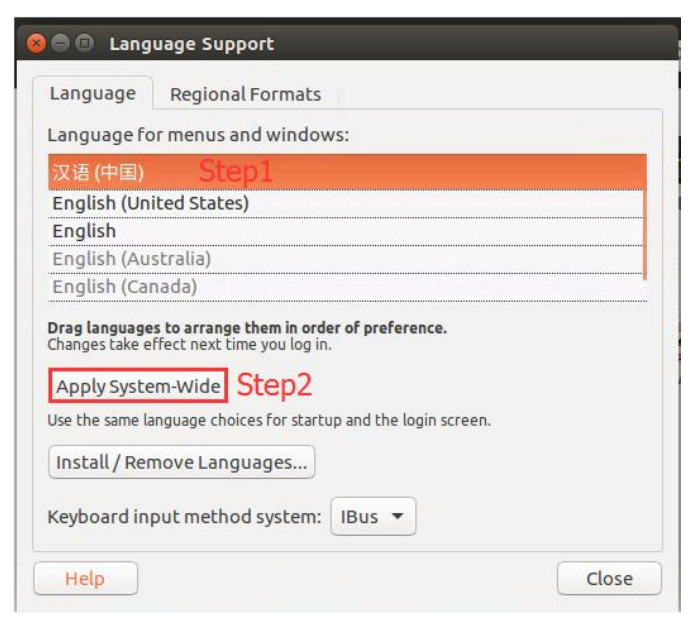

# <span id="page-4-0"></span>设置地区格式

①中文切换至英文

点击【语言支持】,进入语言支持界面,选择【地区格式】,在【显示数字,日期和货币数额的格式】下拉列表选择语言来调整地 区格式,点击【应用到整个系统】,即可设置系统的地区格式。例如选择将"English(United States)",点击【应用到整个系统】, 表明设置地区格式为"English (United States)"。

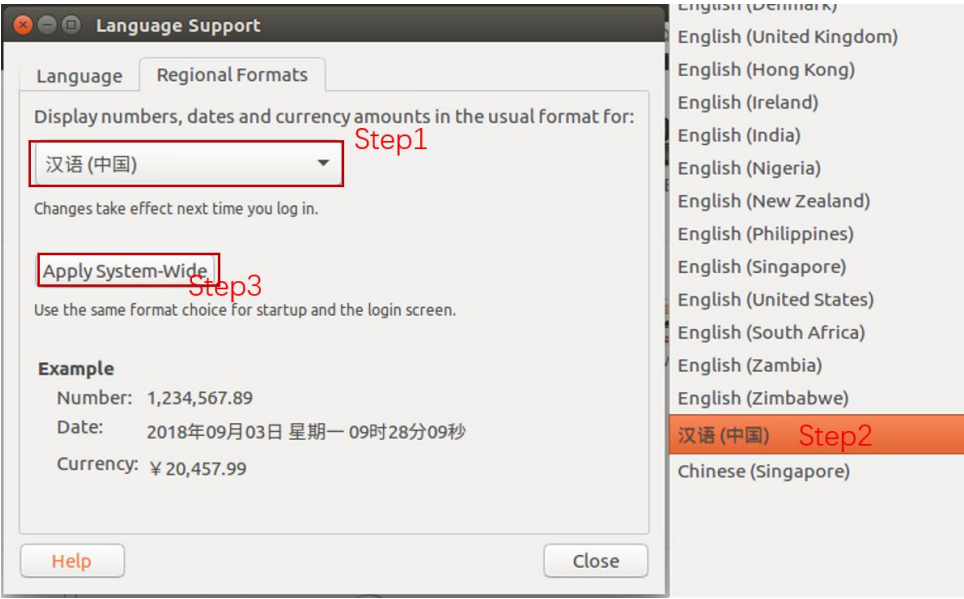

#### ②英文切换至中文

点击【Language Support】,进入语言支持界面,选择【Regional Formates】,在【Display numbers, dates and currency amounts in the usual format for】下拉列表选择语言来调整地区格式,点击【Apply System-Wide】,即可设置系统的地区格式。例如选择将 "汉语(中国)",点击【Apply System-Wide】,表明设置地区格式为"汉语(中国)"。

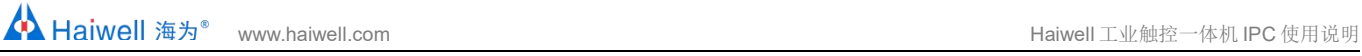

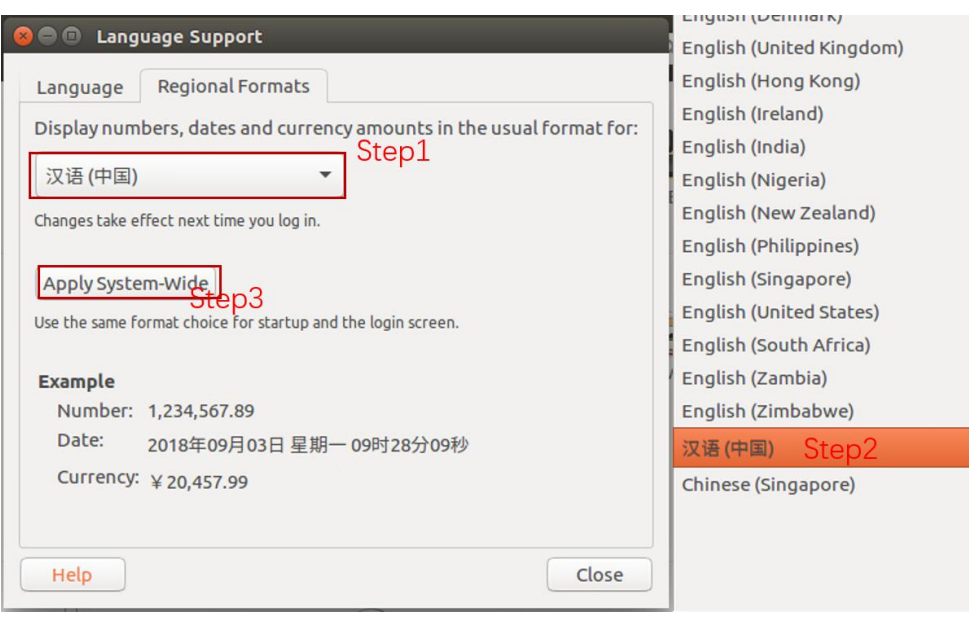

# <span id="page-5-0"></span>**2.** 网络设置

#### <span id="page-5-1"></span>连接以太网

点击【网络】,进入网络设置界面,选择【有线】网络连接,设备支持两个以太网口。进入有线网络连接界面,点击【选项】,进 入网络设置,选择【IPV4】,IP 地址获取方式可以选择自动获取 IP 或者手动设置 IP。

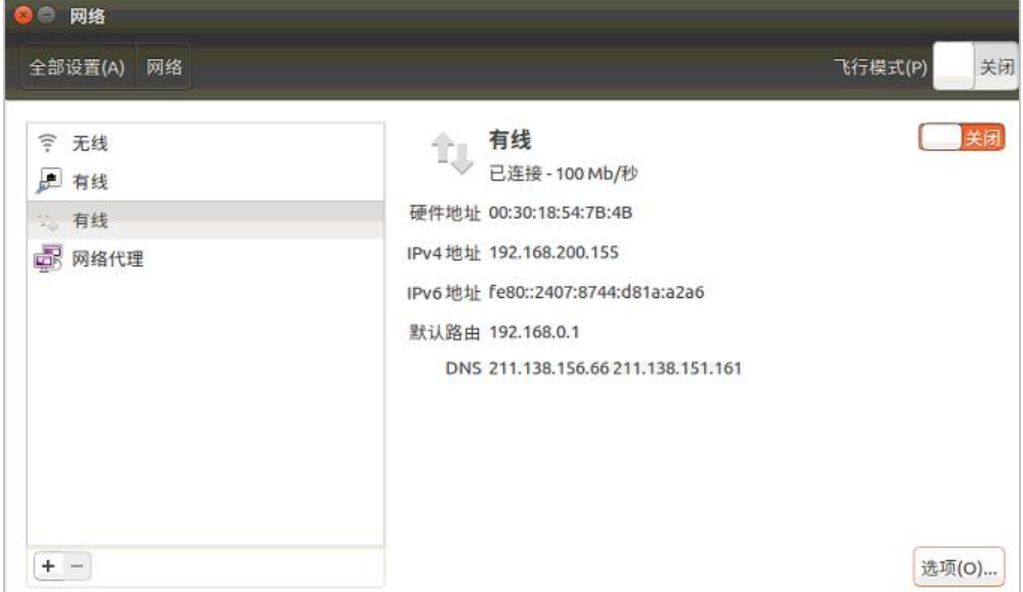

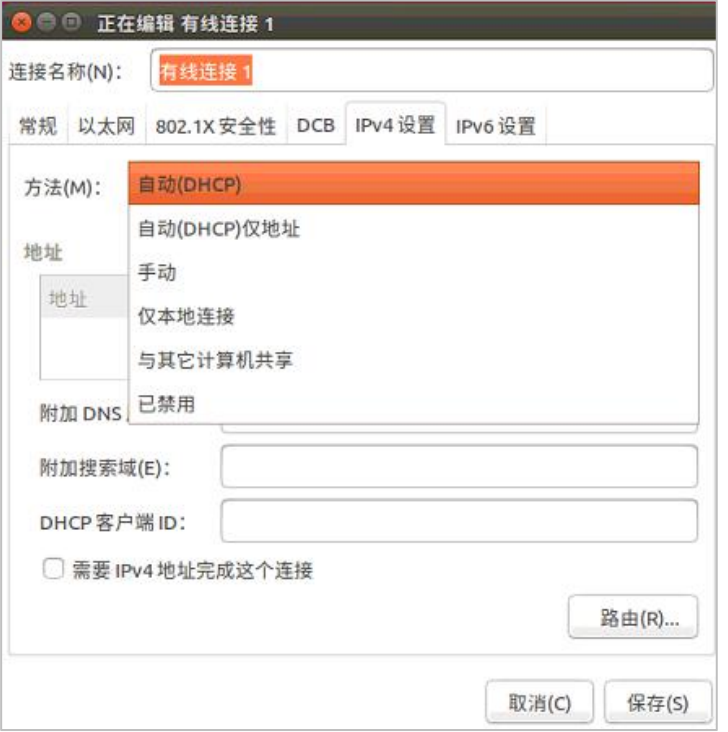

#### ①自动获取 IP 地址

点击【方法】菜单栏下拉框,选择【自动】,设定为自动获取 IP,点击【保存】,返回网络设置主界面,重启网络即可自动获取 IP 地址。

②手动设置 IP 地址

点击【方法】菜单栏下拉框,选择【手动】,设定为手动设置 IP 地址;在地址栏中点击【添加】,在 IP 地址栏输入 IP 地址,完成 输入后切换至子网掩码输入,依次输入 IP 地址、子网掩码、网管以及 DNS 服务器等参数, 点击【保存】, 返回网络设置主界面, 重启网络即可连接以太网。

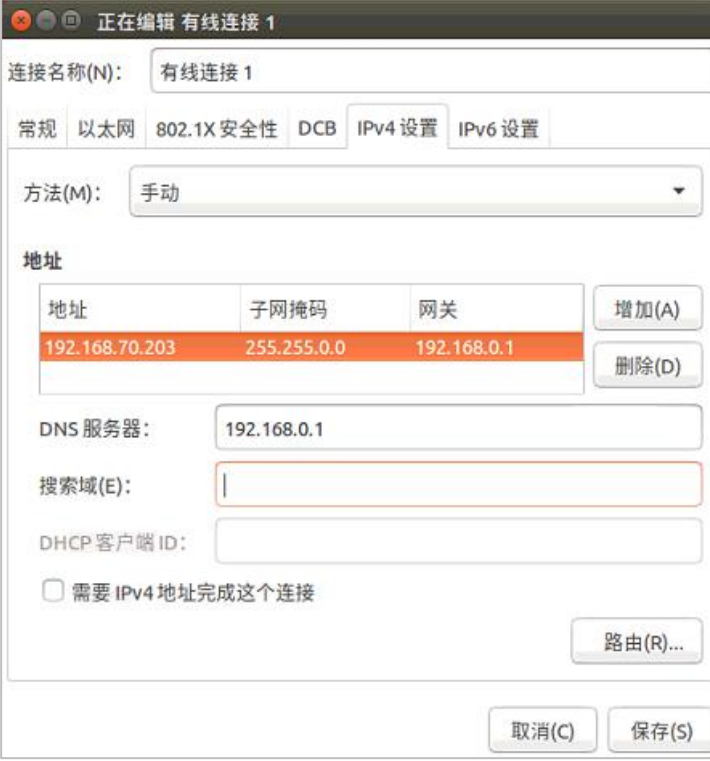

#### <span id="page-7-0"></span>● 连接 WIFI

点击【网络】,进入网络设置界面,选择【无线】连接 WIFI,选择 WIFI 设备,弹出 WIFI 网络认证界面,输入认证密码,点击【连 接】,连接成功之后, 重启网络即可使用 WIFI 连接。

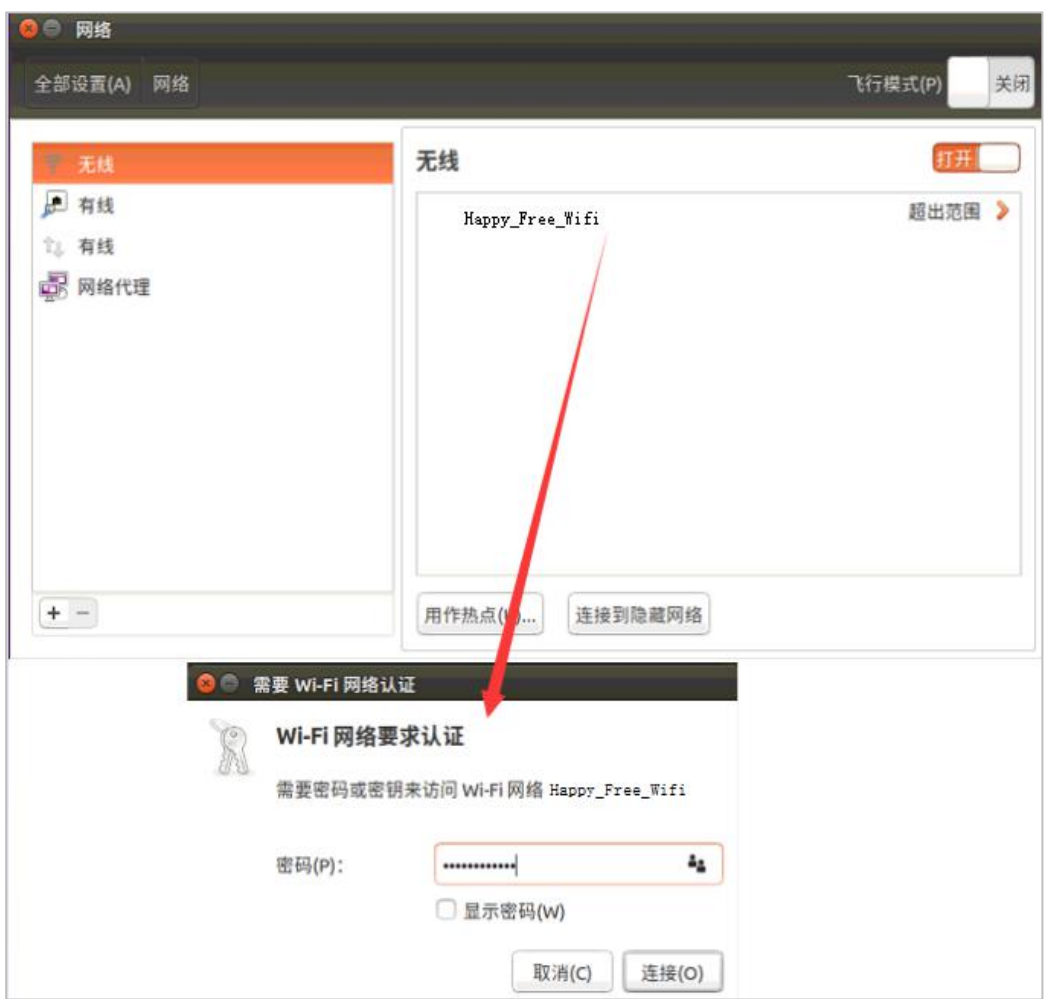

# <span id="page-7-1"></span>**3.** 添加打印机

点击【打印机】,进入打印机界面,选择【添加】,进入打印机配置界面。

①搜索网络设备

在打印机配置界面中选择【查找网络打印机】,输入正确的主机 IP 地址,点击【查找】,等待搜索到设备之后,点击【前进】,进 入驱动配置界面。

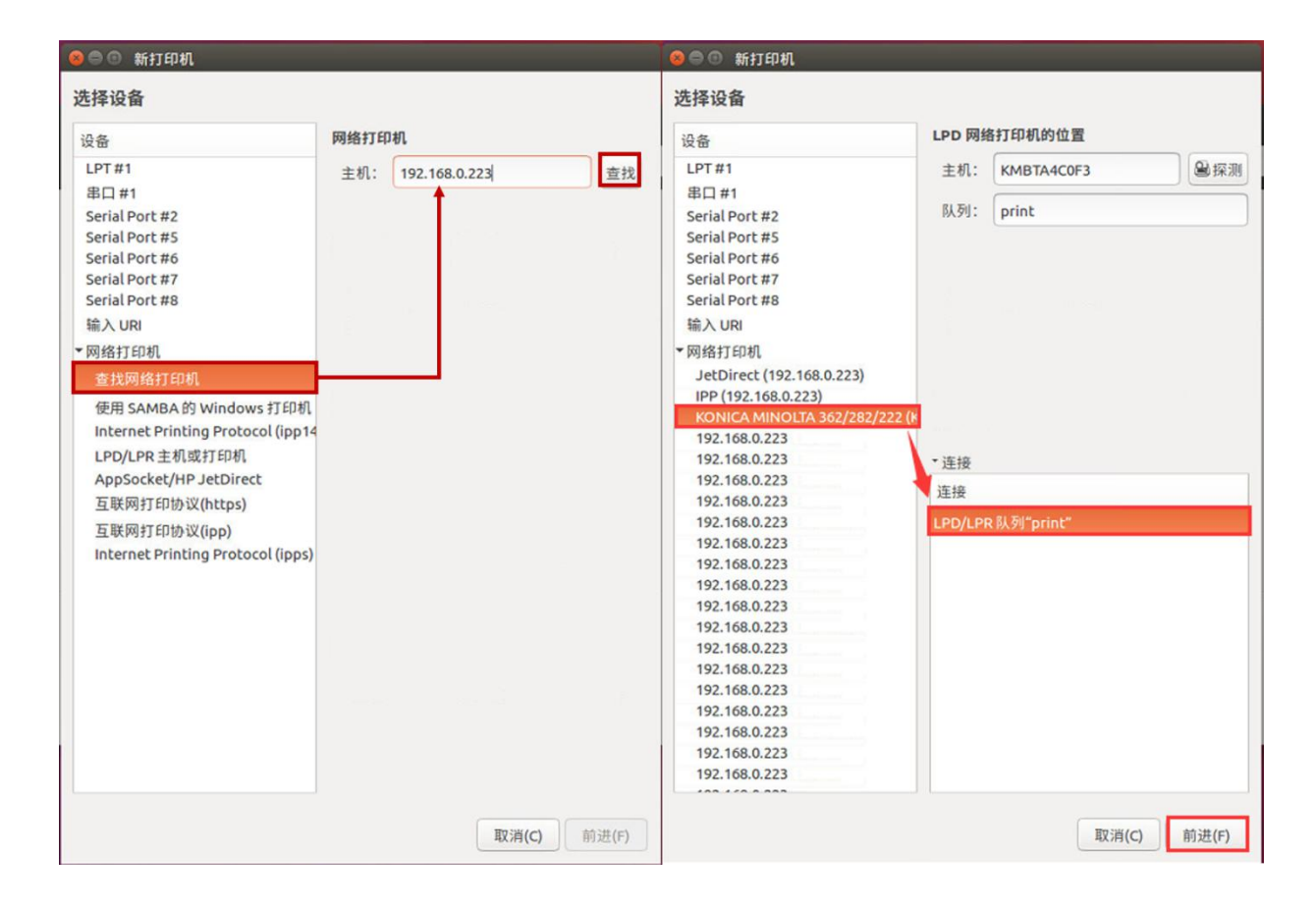

#### ②驱动配置

在驱动配置界面中选择打印机设备对应的驱动,点击【前进】,选择合适的型号,点击【进入】,进入可安装选项,此处默认即可, 点击【前进】,进入打印机描述界面。

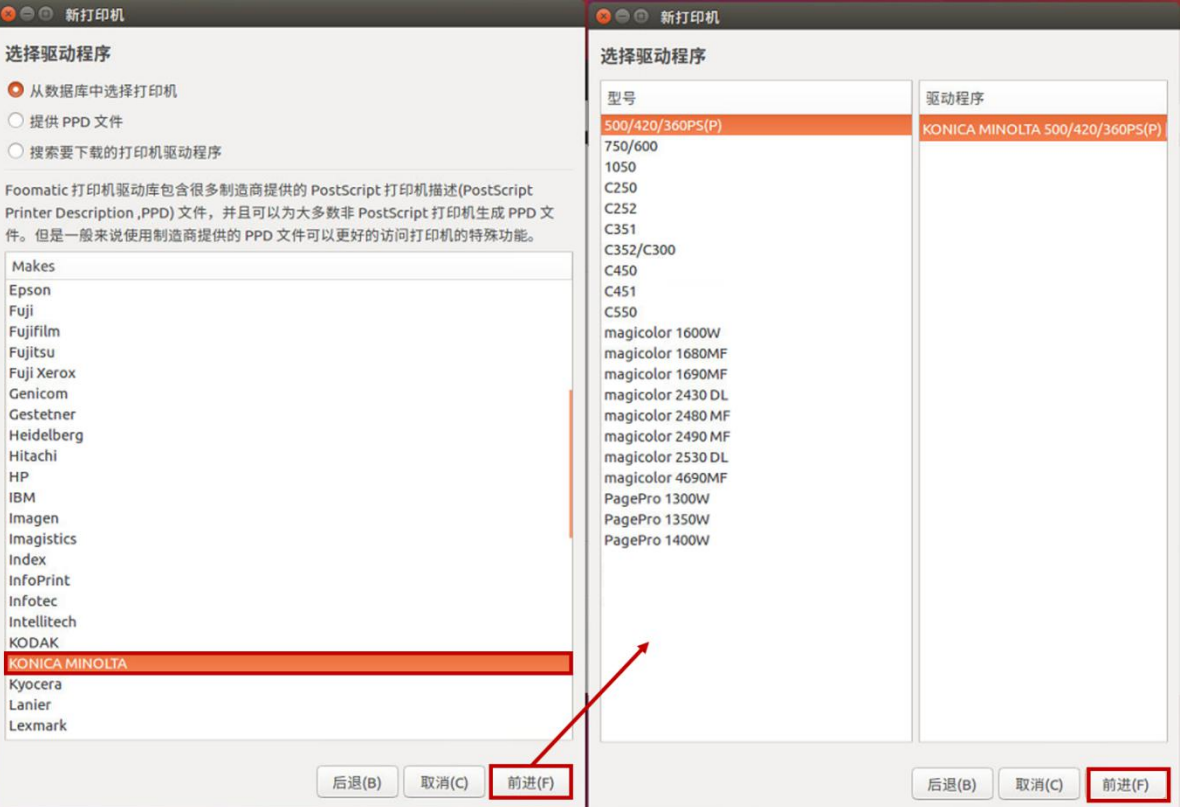

#### ③完成打印机配置

在打印机描述界面填写相关信息,填写完成之后点击【应用】,等待添加打印机,添加成功之后将弹出打印测试页界面,选择【打 印测试页】,确认打印机是否配置成功。

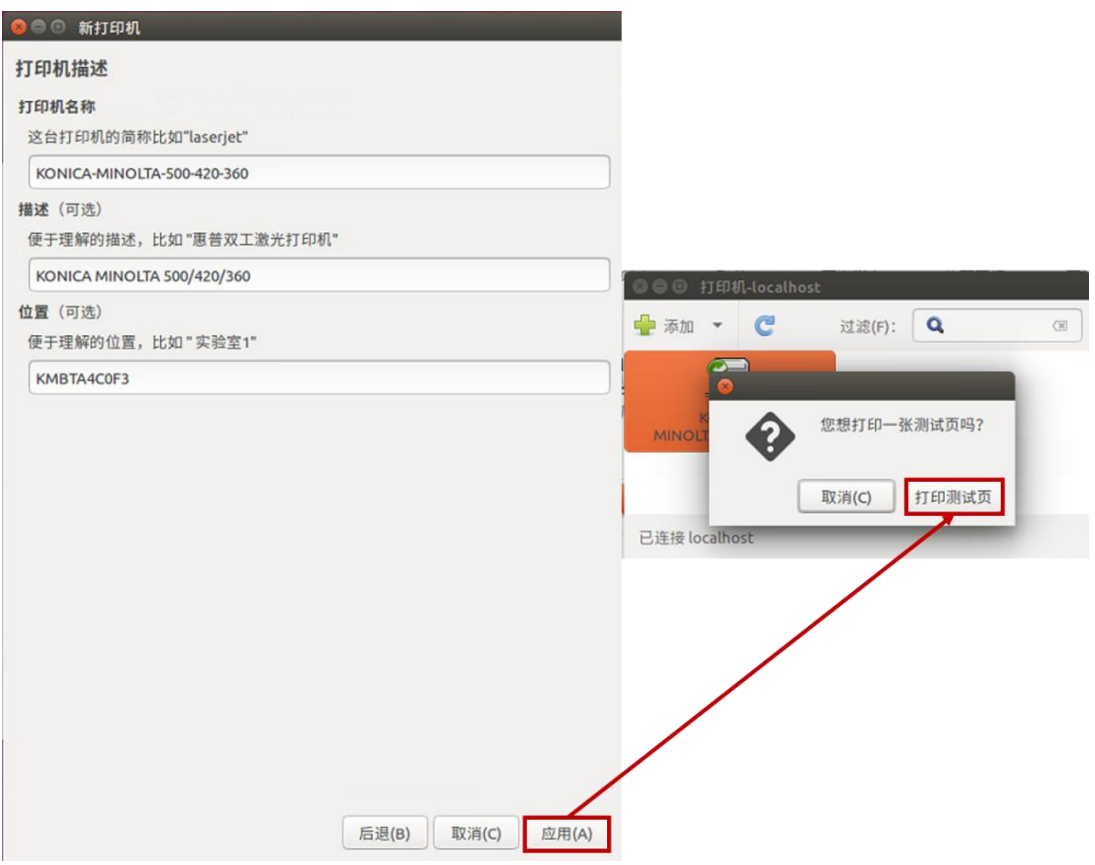

# <span id="page-9-0"></span>4. 屏幕保护设置

点击【亮度和锁屏】,进入亮度和锁屏界面,设置屏幕亮度和屏幕锁定进行屏幕保护。

<span id="page-9-1"></span>屏幕亮度

在亮度菜单栏下拉框选择时间,表示在此时间段内无操作将关闭屏幕。

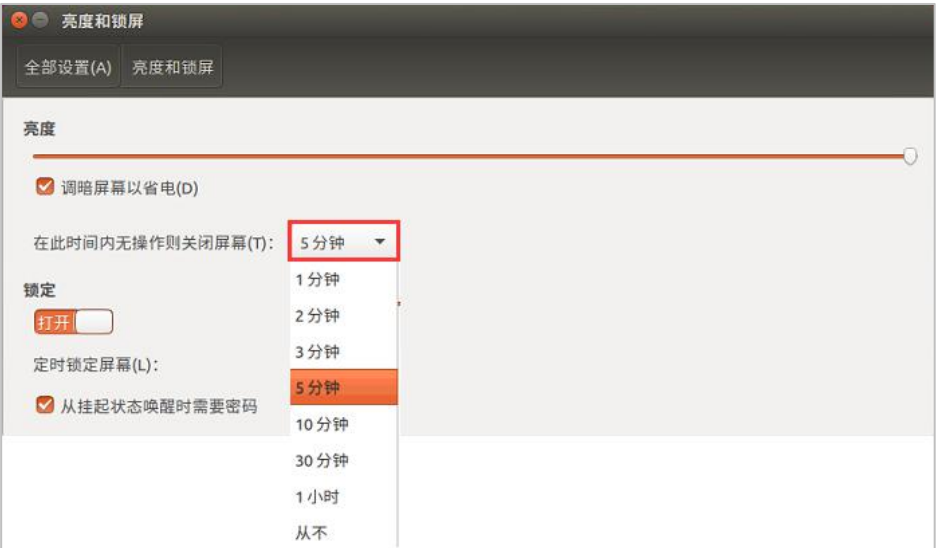

#### <span id="page-10-0"></span>屏幕锁定

打开【锁定】开关,在锁定屏幕菜单栏下拉框选择时间,表示在此时间段内无操作将锁定屏幕。

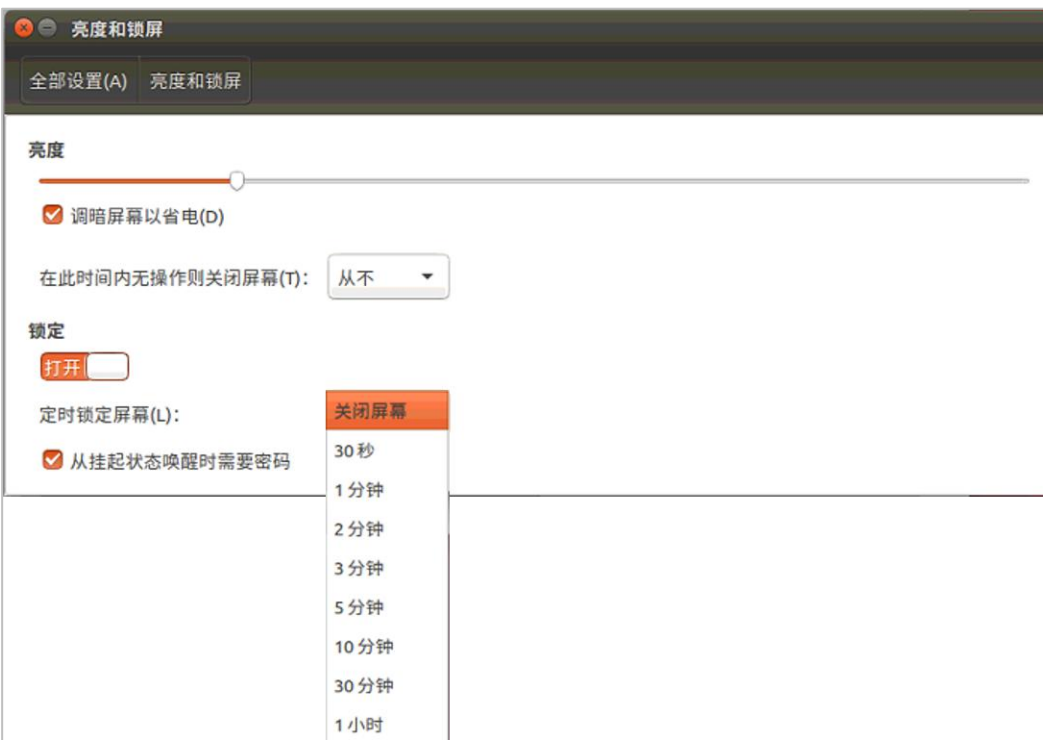

# <span id="page-10-1"></span>**5.** 日期**/**时间设置

点击【日期和时间】,进入日期和时间设置界面。

<span id="page-10-2"></span>调整日期和时间

在【日期和时间界面】,在【设置时间】操作栏将时间调整为【手动】,可以自定义系统时间与日期;将时间调整为【从互联网自 动获取】,默认通过互联网获取时间与日期。

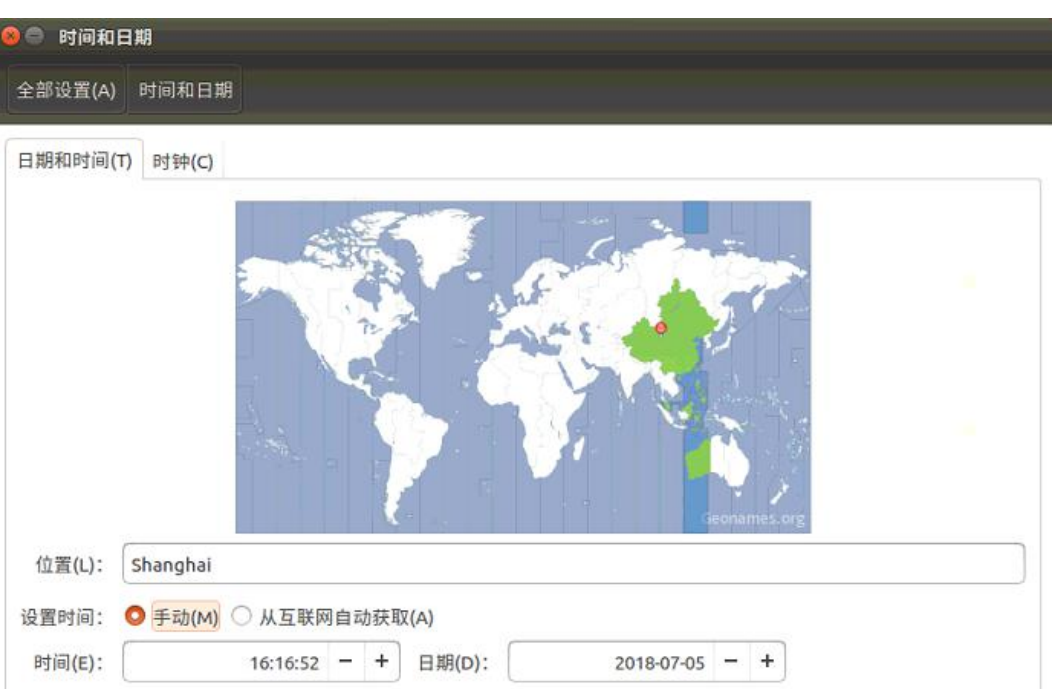

#### <span id="page-11-0"></span>设置时钟格式

进入【时钟】界面,可以设置时钟与日历的显示格式。

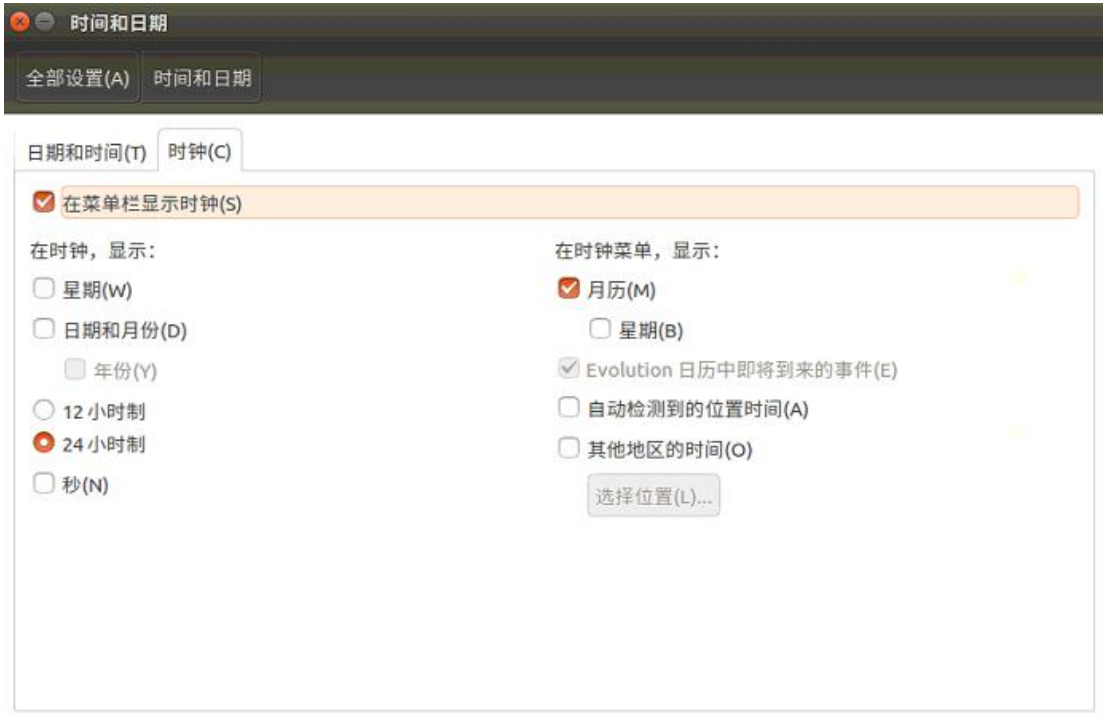

#### <span id="page-11-1"></span>**6.** 查看硬件信息

点击【详细信息】,进入硬件详细信息界面可以查看系统硬件信息,包括设备名称、内存、处理器、图形、操作系统类型和磁盘空 间。

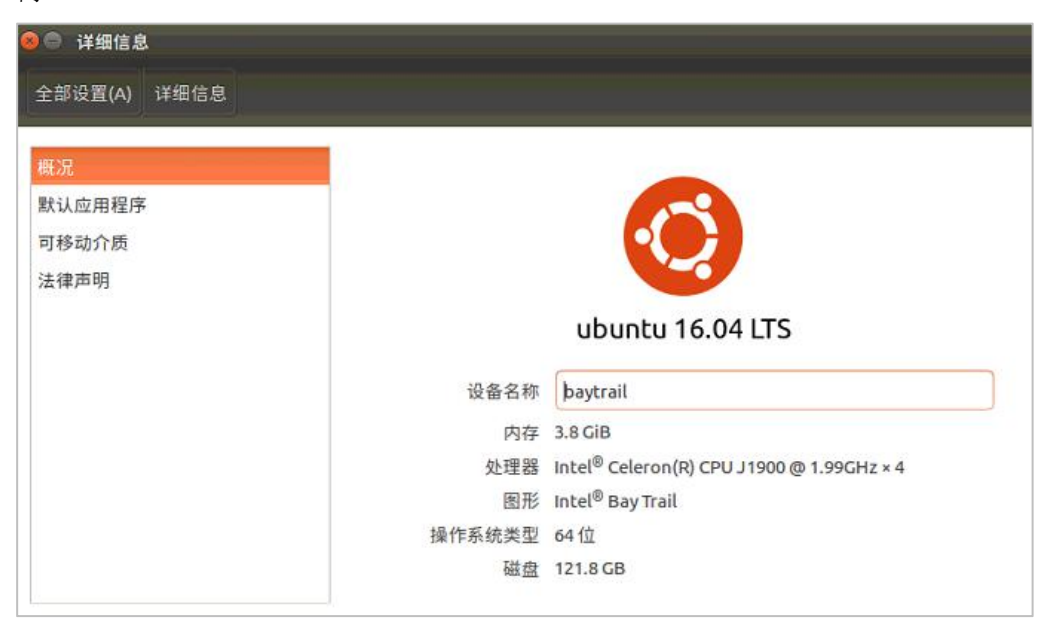

# <span id="page-12-0"></span>三、工程使用

# <span id="page-12-1"></span>**1.** 下载工程

①选择设备型号:打开组态软件,新建工程,在工程浏览器展开【工程配置】,点击【工程属性】,进入工程属性配置界面,在【布 局信息】栏选择设备型号,与当前设备型号一致。

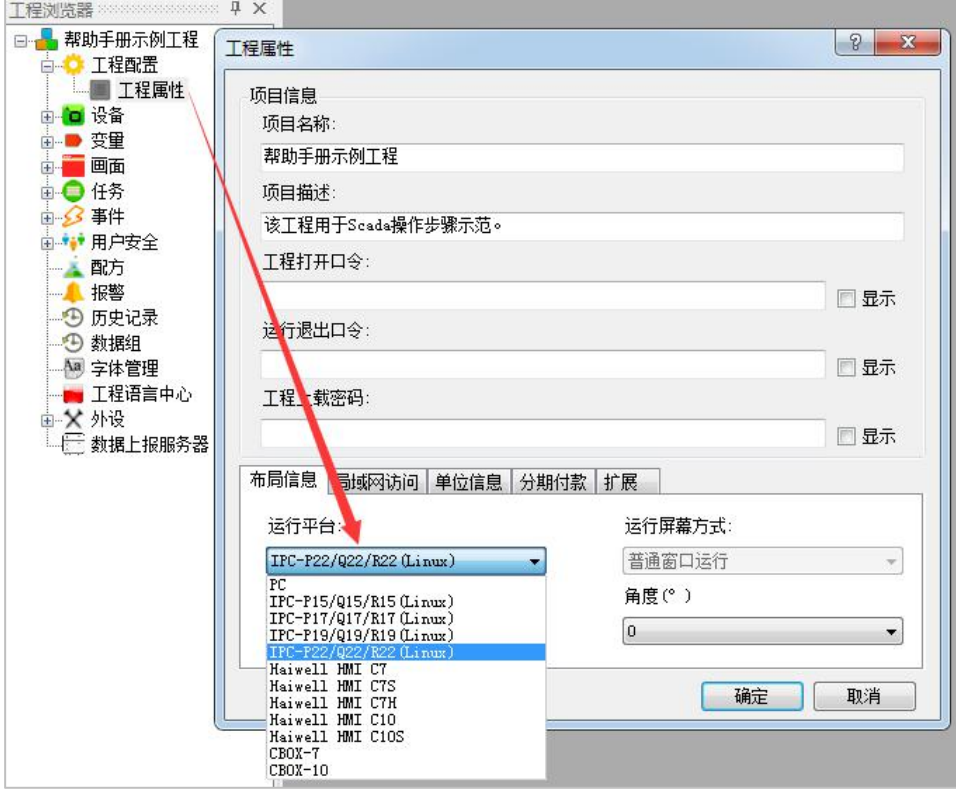

②下载工程:进入设备管理器,使用本地管理器或者云管理器,点击【下载工程】,进入确认下载界面,可以勾选是否保留历史和 报警记录、配方、字体、设备端用户,设置完成之后,点击【确认】,等待弹出提示"下载成功!",点击【确定】,即可在设备 上运行工程。

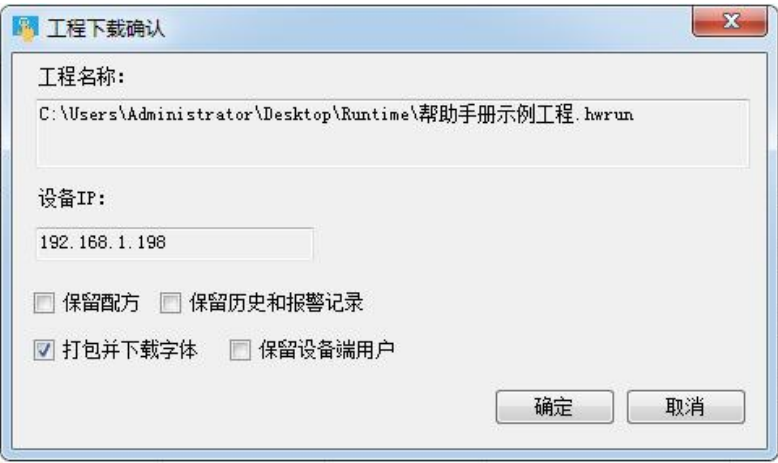

# <span id="page-12-2"></span>2. 运行工程

在设备桌面上双击 Haiwell Scada 运行端图标 ...<br>,运行组态工程,可以通过当前设备与 PLC 通讯。

[www.haiwell.com](http://www.haiwell.com) Haiwell 工业触控一体机 IPC 使用说明

# <span id="page-13-0"></span>**3.** 切换全屏窗口运行

设备支持使用外接键盘快捷键【F11】切换全屏窗口模式。

#### <span id="page-13-1"></span>**4.** 退出工程运行

①设备支持使用外接键盘快捷键【Ctrl+Q】退出工程运行。

②受现场环境限制无法外接键盘,也可以通过组态软件添加"退出运行"功能按钮,在运行端点击该图元即可退出工程运行,操作

方法如下:

添加图元:展开图元库,选择【功能元件】,选择【功能元件】,将当前元件添加至画面中。 设置功能-鼠标画面上的功能按钮图元,在功能设置下拉框选择【退出运行】。

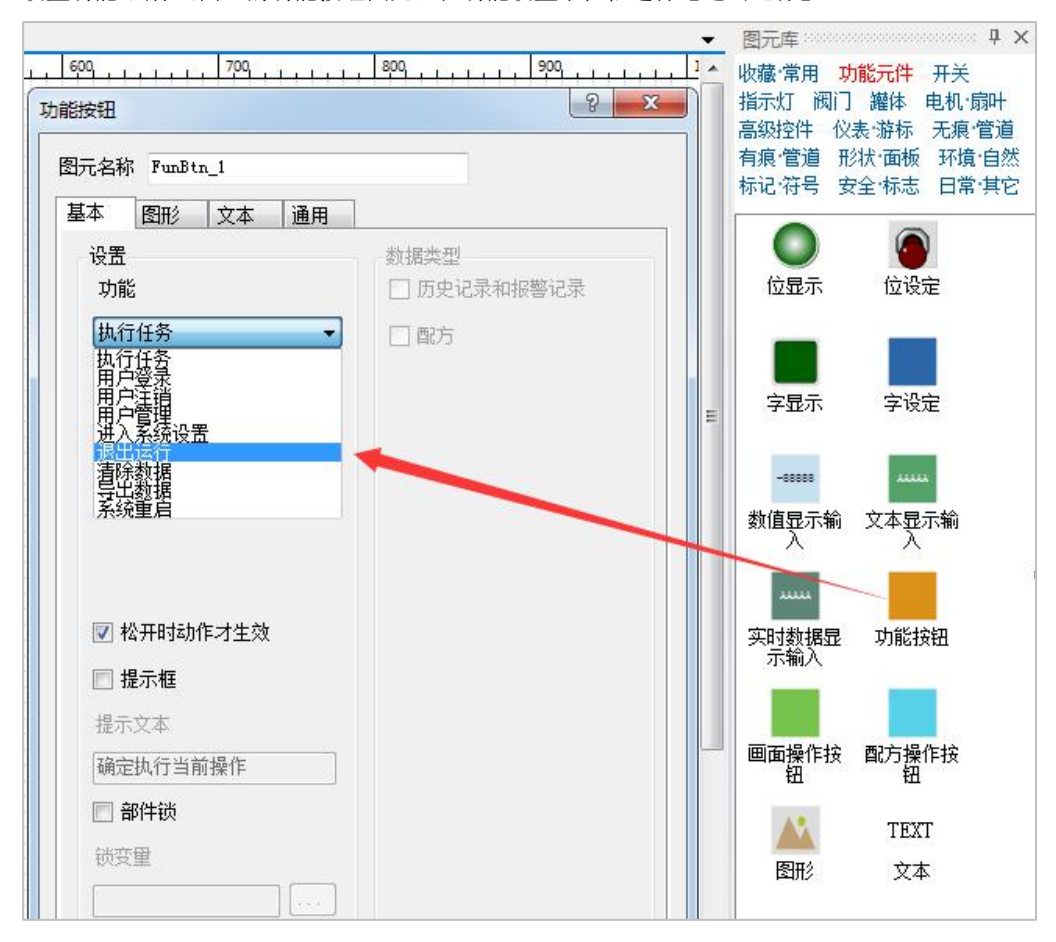

# <span id="page-14-0"></span>四、远程控制设备

# <span id="page-14-1"></span>**1.** 绑定设备

● 在设备桌面双击【Haiwell Cloud Setting】图标 <sup>※</sup>,打开云开关,弹出二维码及机器码。 云设置(在线) 返回 П

1807040907011610008

● 手机登录 APP,进入【设备】界面,点击主界面左上角的 **|||||||**按钮,扫描二维码即添加设备。设备上弹出确认绑定提示框,点 击【OK】,设备添加成功,用户可以远程访问设备,可以使用外接键盘快捷键【Ctrl+Q】退出云设置界面。

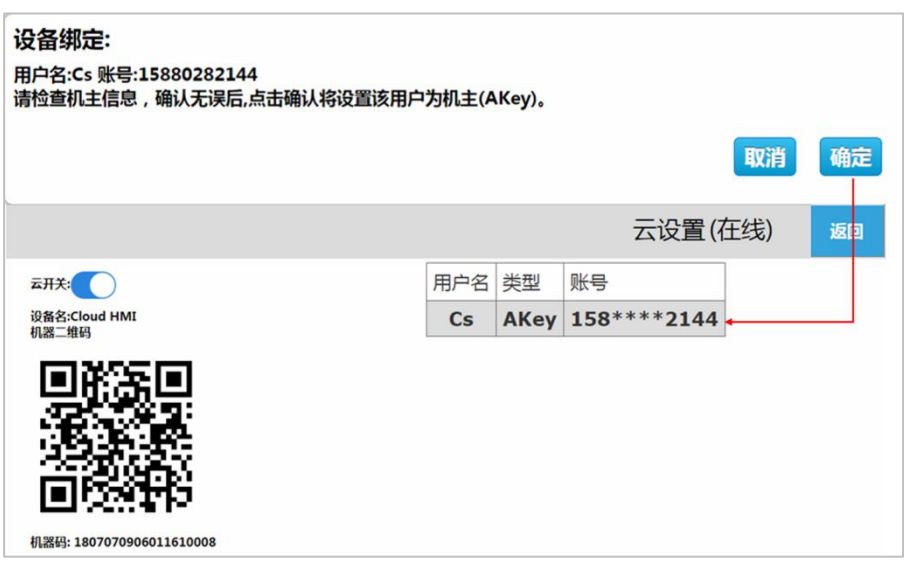

# <span id="page-14-2"></span>**2.** 远程控制

打开手机 APP 进入设备界面;点击【直接访问】,即可访问设备,若当前的工程允许远程操作,则用户可通过手机远程控制设备。

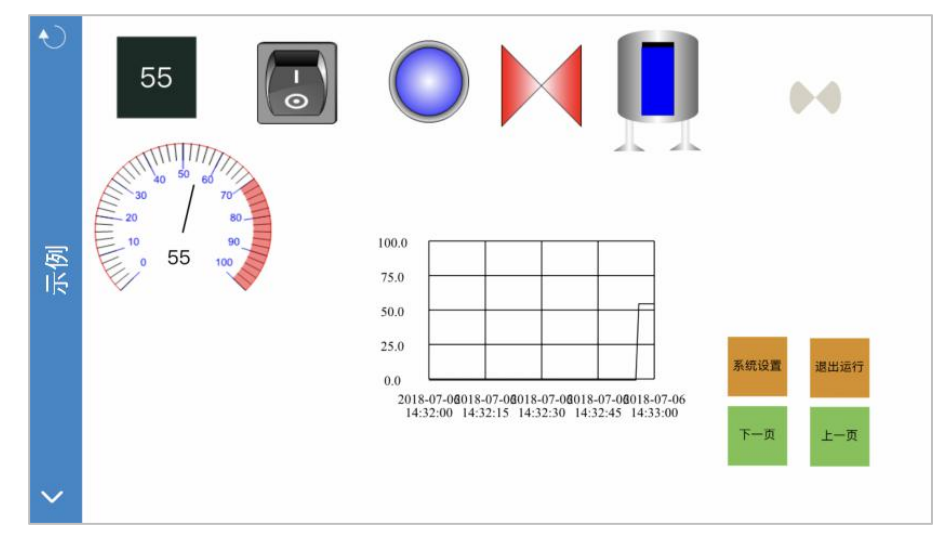

# <span id="page-15-0"></span>五、设备管理器

电脑打开组态设计端,点击菜单栏的设备管理器图标 主 进入设备管理器; 或者点击【程序】,展开安装文件,点击【Device Manager】 进入设备管理器。支持使用本地管理和云管理有效控制设备。

#### <span id="page-15-1"></span>**1.** 本地管理

进入设备管理器,点击【本地管理】,根据设备设定的 IP 地址,选择设备,点击【管理】,进入当前设备管理器,可以对当前设备 进行操作,如下图:

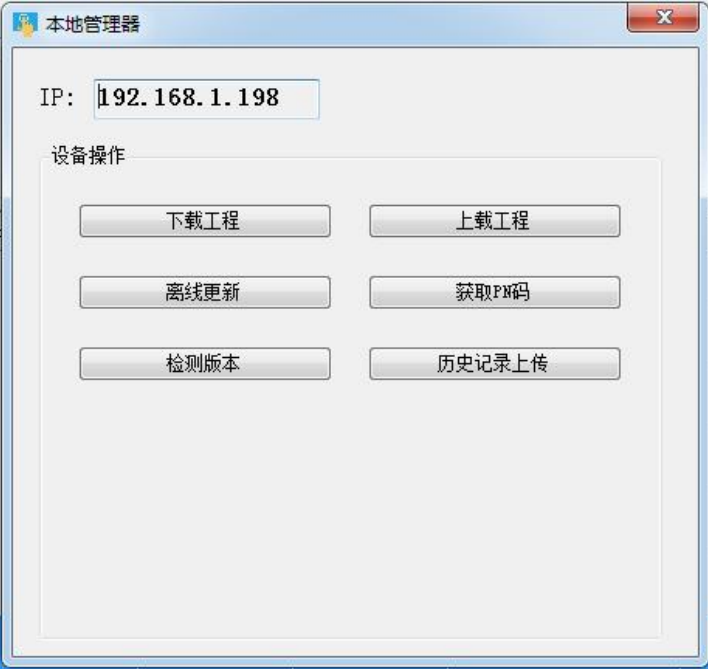

#### <span id="page-15-2"></span>下载工程

点击【下载工程】,进入确认下载界面,可以勾选是否保留历史和报警记录、配方、字体、设备端用户,设置完成之后,点击【确 认】, 等待弹出提示"下载成功!",点击【确定】, 即可在设备上运行工程。

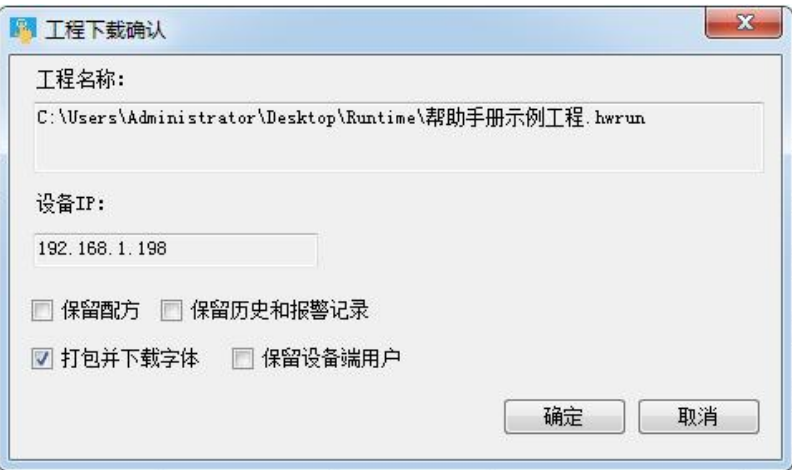

#### <span id="page-15-3"></span>上载工程

点击【上载工程】,选择工程上载路径及工程名称,点击保存;进入工程上载确认界面,若工程设置上载密码,需在【工程上载密 码】输入上载密码,点击【上载】,等待弹出提示"工程上载成功!",点击【确定】,可以在 PC 端运行设备上的工程。

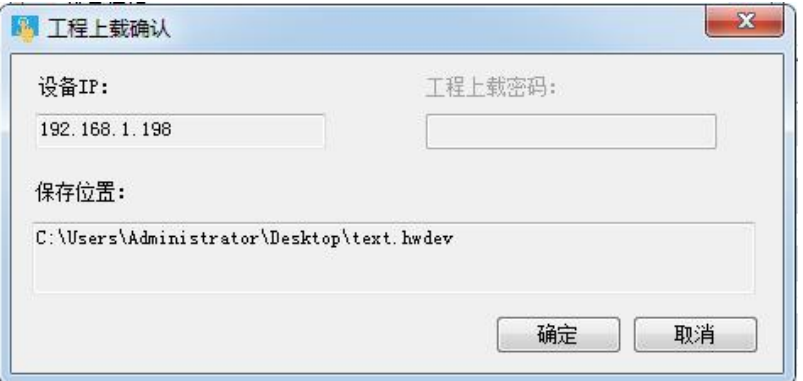

#### <span id="page-16-0"></span>离线更新

点击【离线更新】,选择固件包,点击【打开】,进入离线更新确认界面,点击【更新】,等待更新完成,弹出提示框"更新成功!", 点击【确定】即可。

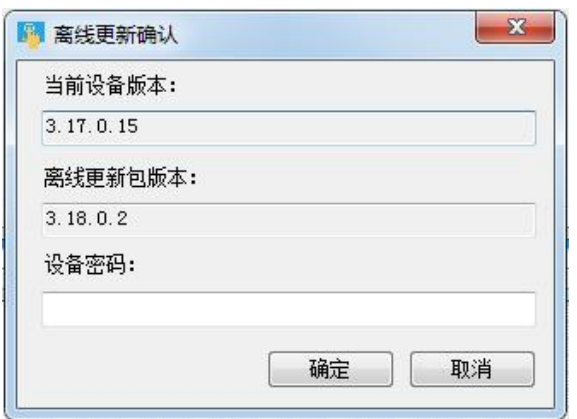

# <span id="page-16-1"></span>● 获取 PN 码

点击【获取 PN 码】,可查看当前设备的 PN 吗。

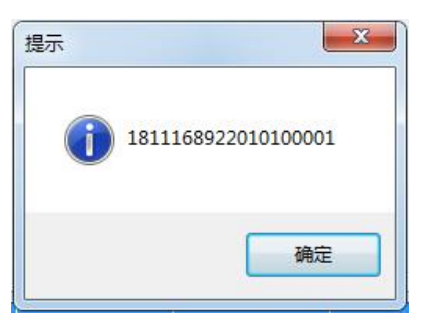

#### <span id="page-16-2"></span>检测版本

点击【检测版本】,可查看当前设备的软件和硬件版本信息。

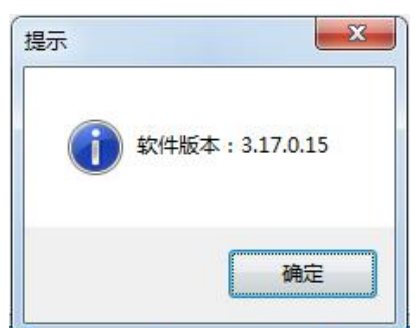

#### <span id="page-17-0"></span>历史记录上传

点击【历史记录上传】,进入历史记录上传界面。

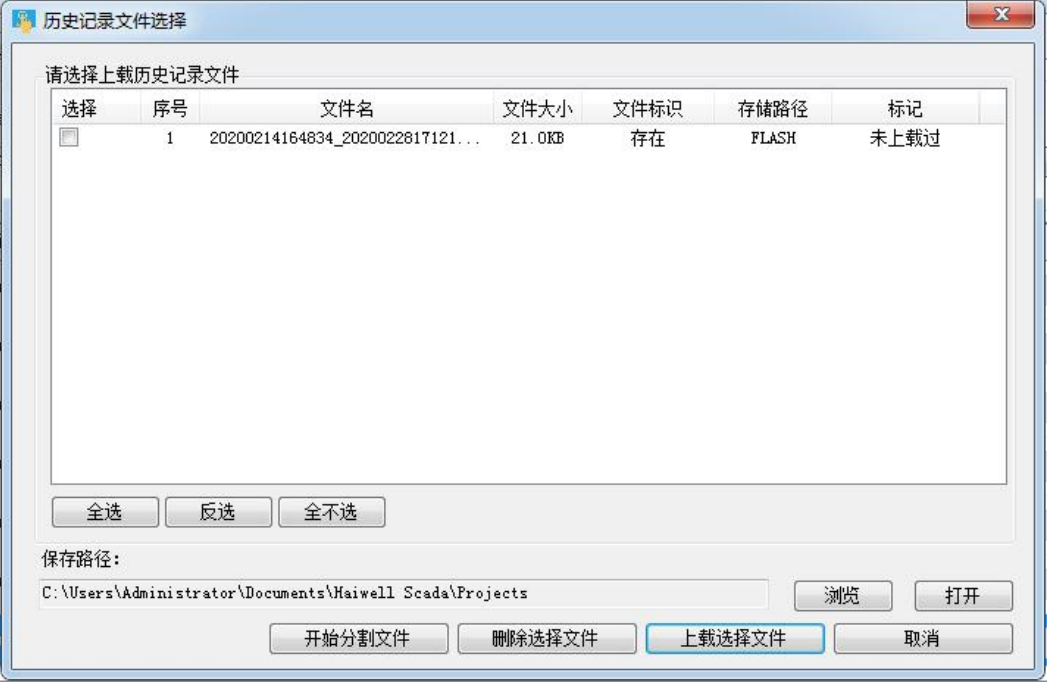

①分割历史文件

步骤 1: 点击【开始分割文件】,可以分割出最近一段时间的历史记录文件;

步骤 2: 等待历史记录分割成功, 弹出"分割成功"提示框,点击【确定】,历史记录文件列表中新增当前分割的历史文件。

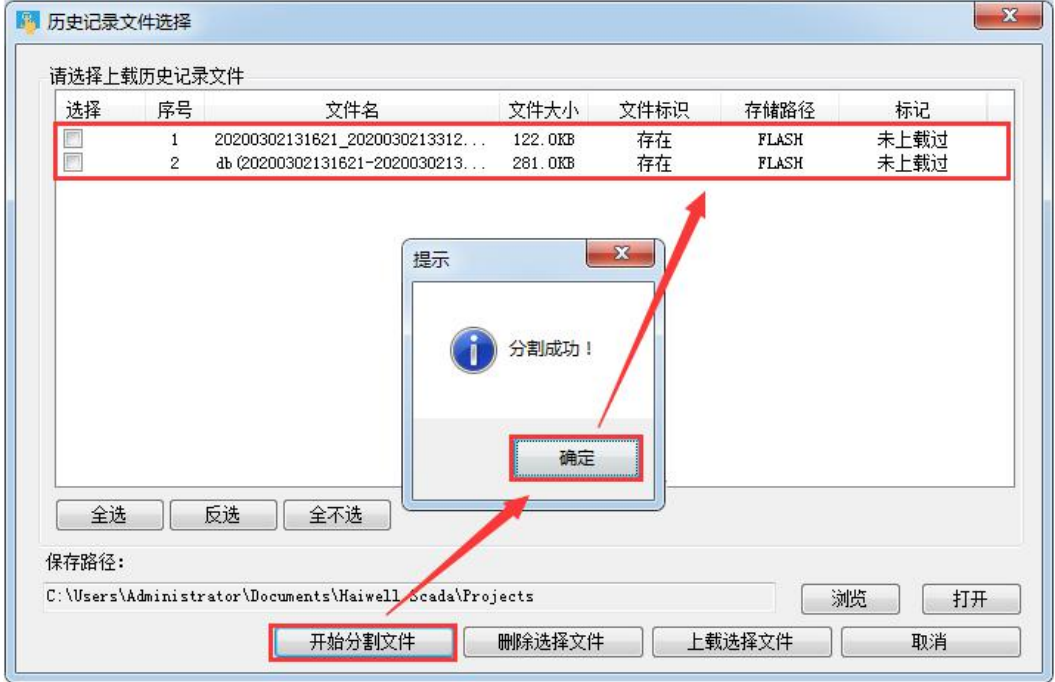

②上载历史文件

步骤 1: 在历史文件列表中选择历史文件,输入历史文件存储路径,点击【上载选择文件】;

步骤 2: 等待历史文件上载成功,弹出"历史记录上载成功"提示框,点击【确定】即可,上载成功之后,当前历史文件标记为

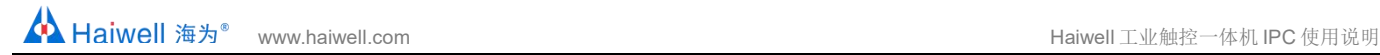

#### "已上载过"。

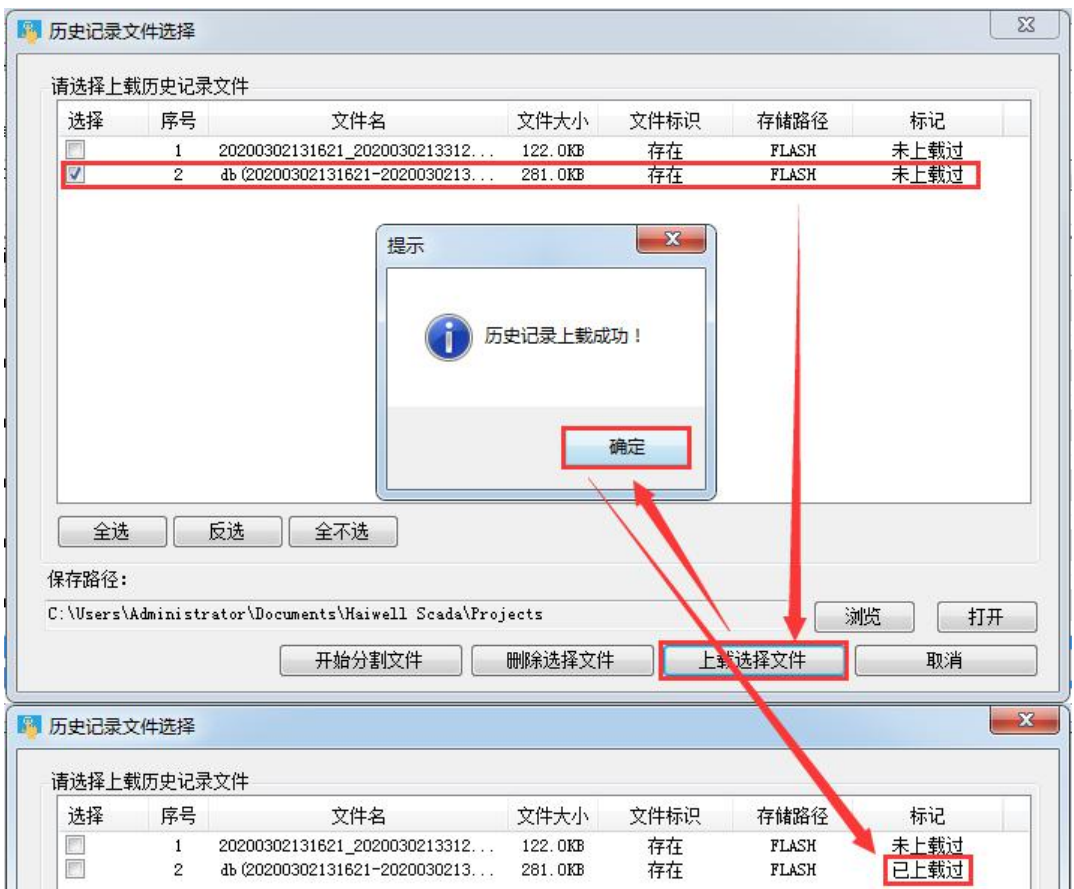

③删除历史文件

步骤 1: 在历史文件列表中选择历史文件,点击【删除选择文件】;

步骤 2: 弹出确认删除文件提示框,点击【是】;

步骤 3: 等待历史文件删除成功, 弹出"删除成功!"提示框, 点击【确定】即可。

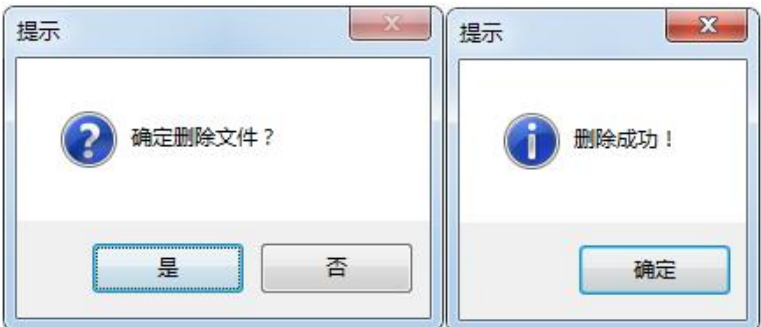

#### <span id="page-18-0"></span>**2.** 云管理

进入设备管理器,点击【云管理】,可选择手机登录和邮箱登录。提示:设备管理员和机主可以通过云管理器管理当前设备,普通 用户没有设备管理权限。

用户输入正确账号和密码,点击【登录】即可进入设备管理器,选择设备,点击【管理】,进入当前设备管理器,可以对当前设备 进行操作,如下图:

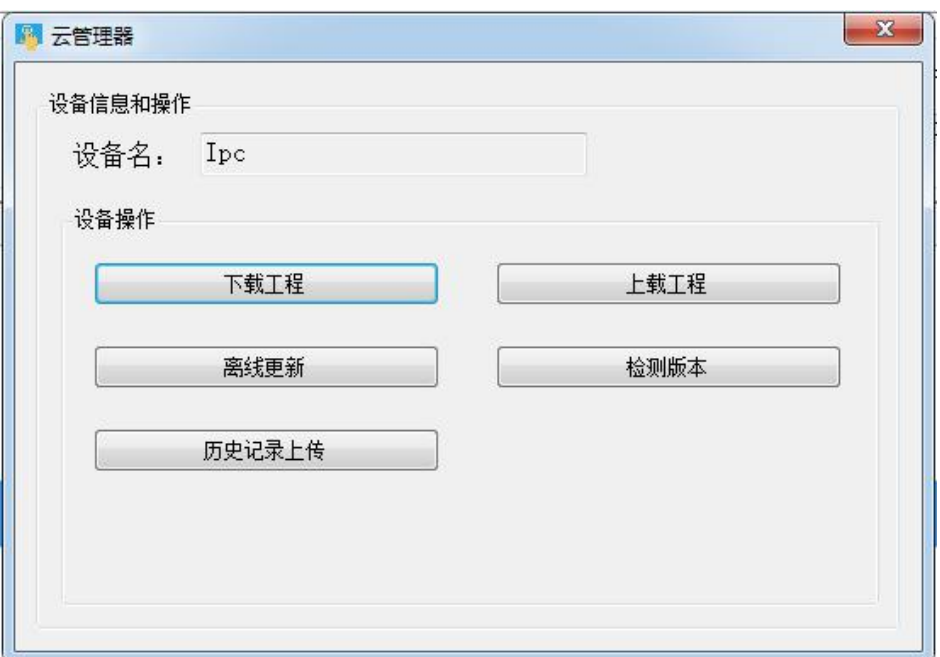

#### <span id="page-19-0"></span>下载工程

点击【下载工程】,进入确认下载界面,可以勾选是否保留历史和报警记录、配方、字体、设备端用户,设置完成之后,点击【确 认】,等待弹出提示"下载成功!",点击【确定】,即可在设备上运行工程。

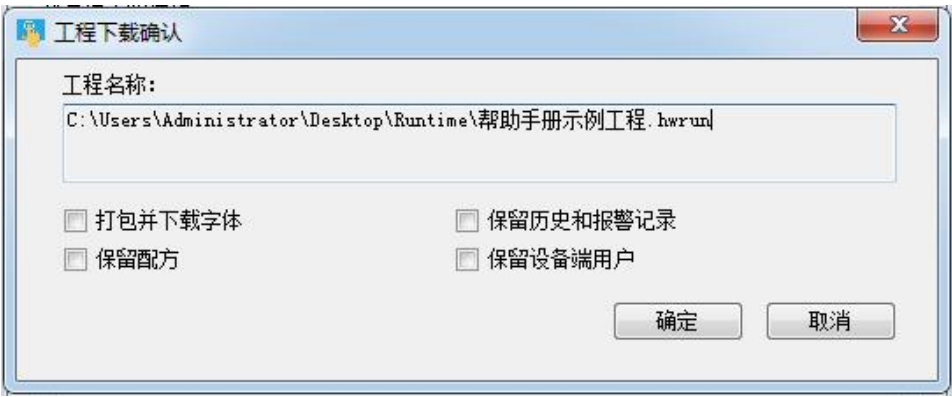

#### <span id="page-19-1"></span>上载工程

点击【上载工程】,选择工程上载路径及工程名称,点击保存;进入工程上载确认界面,若工程设置上载密码,需在【工程上载密 码】输入上载密码,点击【上载】,等待弹出提示"工程上载成功!",点击【确定】,可以在 PC 端运行设备上的工程。

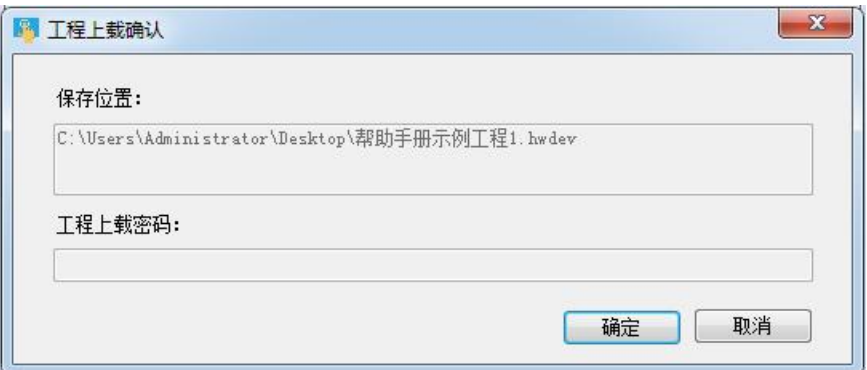

#### <span id="page-20-0"></span>离线更新

点击【离线更新】,选择固件包,点击【打开】,进入离线更新确认界面,点击【更新】,等待更新完成,弹出提示框"更新成功!", 点击【确定】即可。

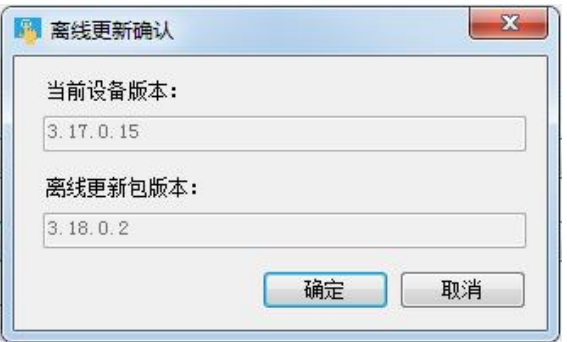

#### <span id="page-20-1"></span>检测版本

点击【检测版本】,可查看当前设备的软件和硬件版本信息。

<span id="page-20-2"></span>历史记录上传

点击【历史记录上传】,进入历史记录上传界面。

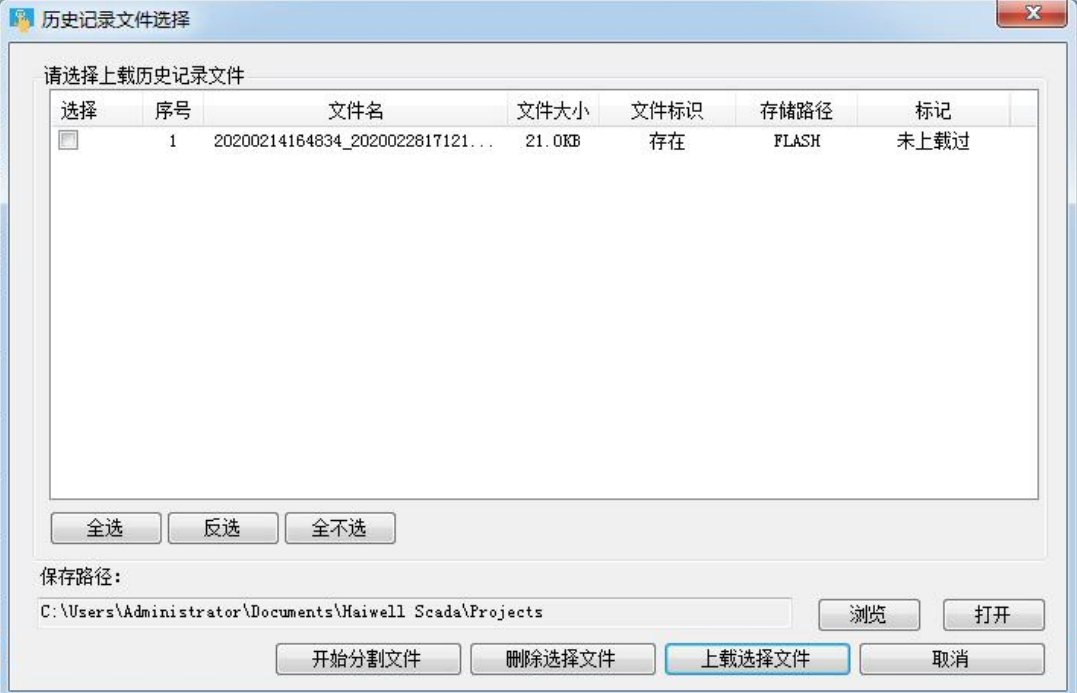

①分割历史文件

步骤 1: 点击【开始分割文件】,可以分割出最近一段时间的历史记录文件;

步骤 2: 等待历史记录分割成功, 弹出"分割成功"提示框,点击【确定】,历史记录文件列表中新增当前分割的历史文件。

<u>▲</u> Haiwell 海为<sup>®</sup> [www.haiwell.com](http://www.haiwell.com) Haiwell 工业触控一体机 IPC 使用说明

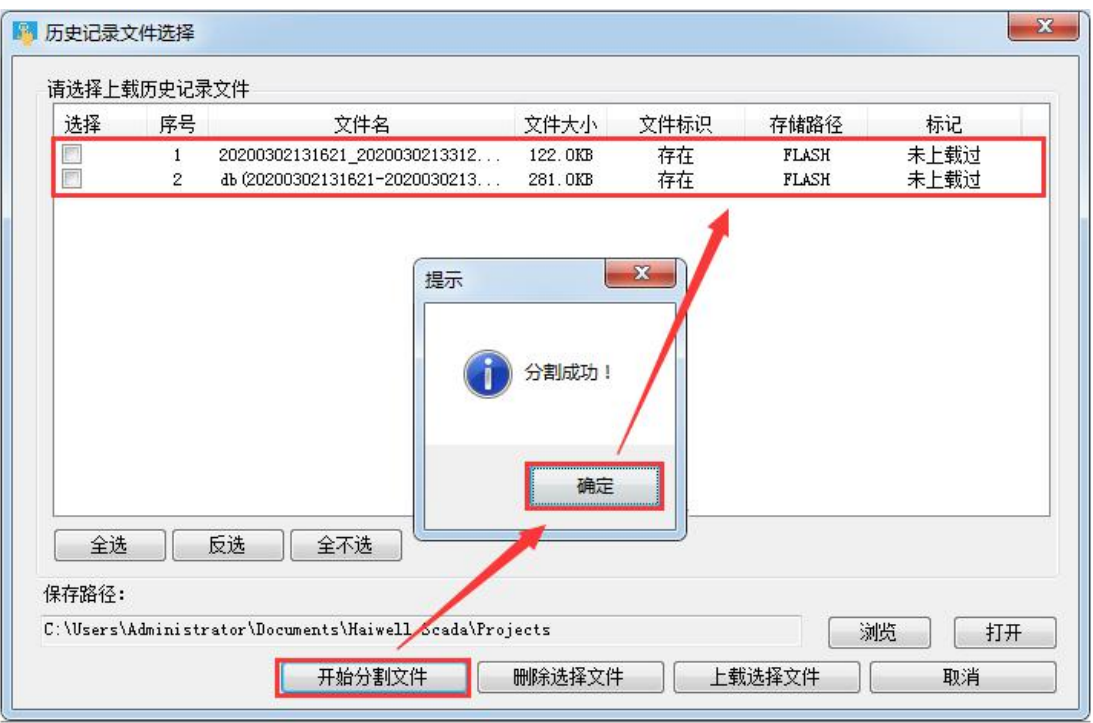

②上载历史文件

步骤 1: 在历史文件列表中选择历史文件,输入历史文件存储路径,点击【上载选择文件】;

步骤 2: 等待历史文件上载成功,弹出"历史记录上载成功"提示框,点击【确定】即可,上载成功之后,当前历史文件标记为 "已上载过"。

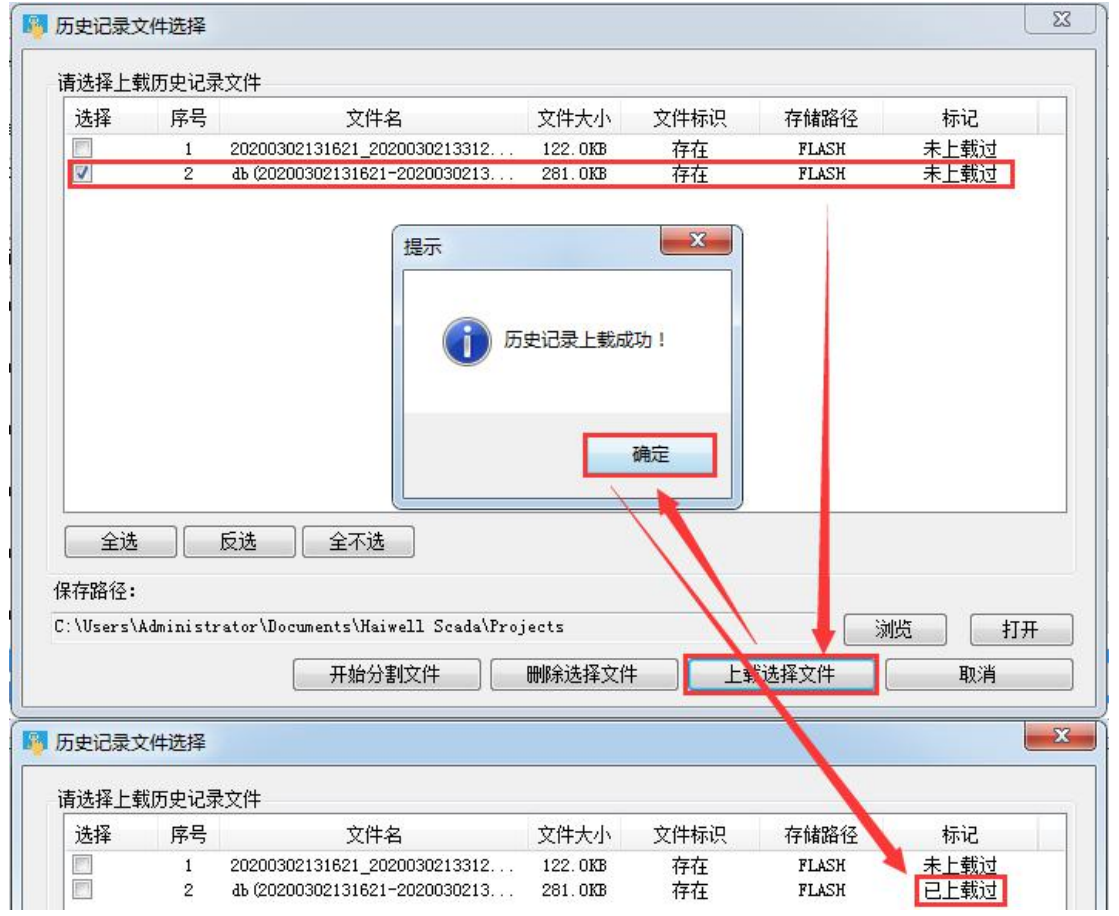

③删除历史文件

步骤 1: 在历史文件列表中选择历史文件,点击【删除选择文件】;

步骤 2: 弹出确认删除文件提示框,点击【是】;

步骤 3: 等待历史文件删除成功, 弹出"删除成功!"提示框, 点击【确定】即可。

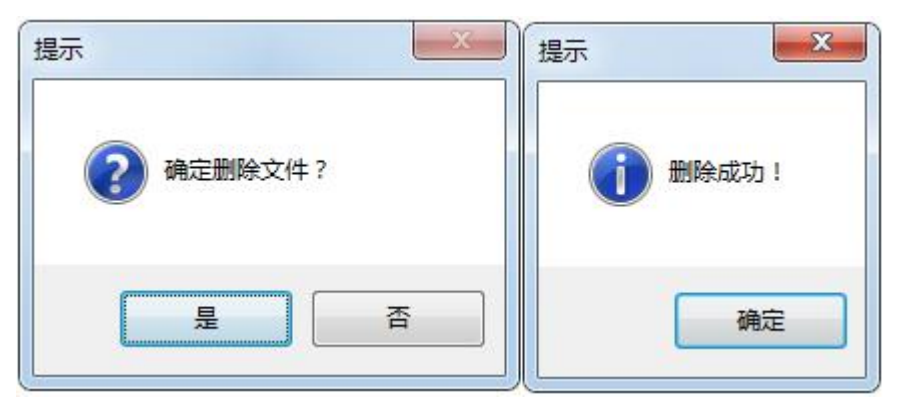